# **H Series MICRO-EH Ethernet Option Board Instruction manual**

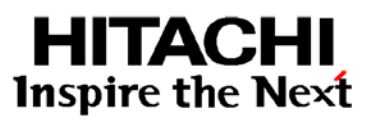

Thank you for purchasing a Hitachi Programmable Logic Controller.

To operate it safely, please read this instruction manual and all the user manuals carefully. Please be sure to use the latest versions of user manuals and

keep them at hand of end users for future reference.

#### **Caution**

- 1. All rights reserved.
- 2. The content of this manual may be changed without notice.
- 3. While efforts have been made on this manual to be accurate,
- please contact us if any mistake or unclear part is found.

#### **Warranty period and coverage**

The warranty period is within 18 months after manufacturing date (MFG No) or 12 months after installation.

Examination and repair within the warranty period is covered. However within the warranty period, the warranty will be void if the fault is due to;

- (1) Incorrect use from instructed in this manual and the application manual.
- (2) Malfunction or failure of external other devices than this unit.
- (3) Attempted repair by unauthorized personnel.
- (4) Natural disasters.

The warranty is for the PLC only, any damage caused to third party equipment by malfunction of the PLC is not covered by the warranty.

#### **Repair**

Any examination or repair after the warranty period is not covered. A within the warranty period any repair and examination which results in information showing the fault was caused by any of the items mentioned above, the repair and examination cost are not covered. If you have any questions regarding the warranty or repair cost, please contact your supplier or the local Hitachi Distributor. (Depending on failure part, repair might be impossible.)

#### **Ordering spare parts and inquiries**

Please contact your local suppliers for ordering products/spare parts or any inquires with providing the following information.

- (1) Product name
- (2) Manufacturing number (MFG No.)
- (3) Details of failure

#### **Reference manual**

Read the following application manuals carefully depend on series to use the PLC safely and properly. Be sure to keep the latest version.

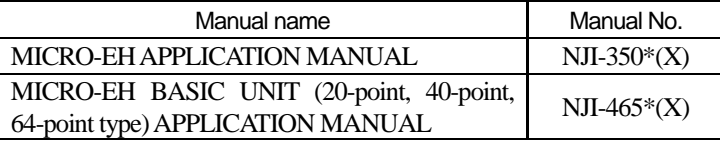

\*: The alphabet between 350 and (X) means a version. The first edition is a space. And this is modified without notice.

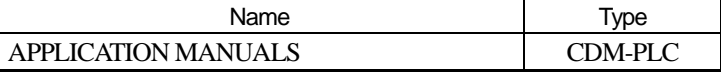

(Also other instruction manuals and application manuals of Hitachi PLC are included.)

### **Installation**

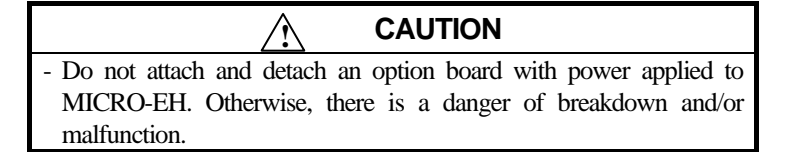

(1) Remove the cover A, B, and C from a basic unit.

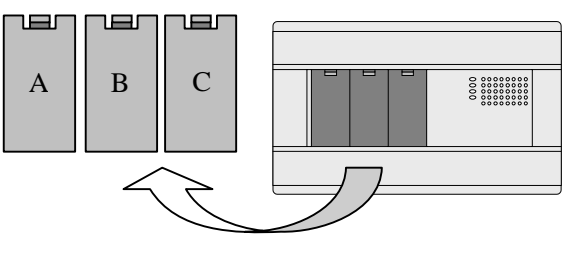

(2) Insert a connector on the back of EH-OBETH into a connector on a basic unit as shown.

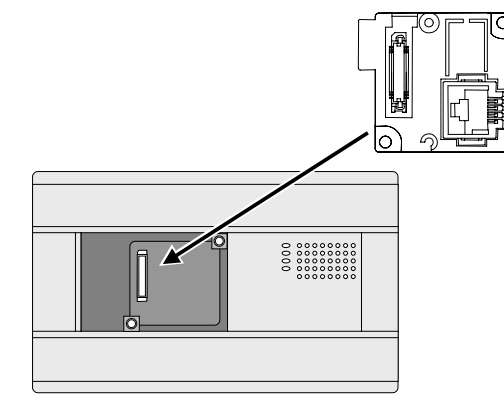

(3) Attached screws fixate an option board to a basic unit. Screw position is [1] and [2] in EH-OBETH.

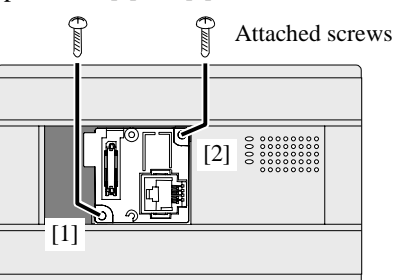

(4) Attach the cover A and B.

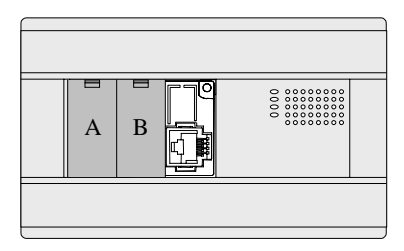

## ■ Installing EH-OBMEM on communication board

(1) After fixing a communication board by screws, insert a connector on the back of EH-OBMEM into a connector on the front of the communication board.

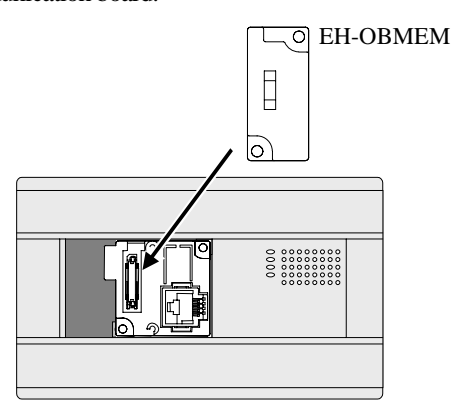

(2) Fix EH-OBMEM to the option board by attached tapping screw.

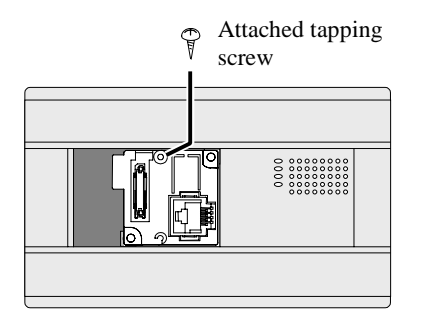

(3) Attach the cover A.

#### **Features**

EH-OBETH is an option board to convert Serial to Ethernet. This allows to communicate with MICRO-EH over Ethernet network using H-Protocol.

Since EH-OBETH has 2 logical ports, in total 3 communication lines are available in MICRO-EH (RS232C + 2 Ethernets)

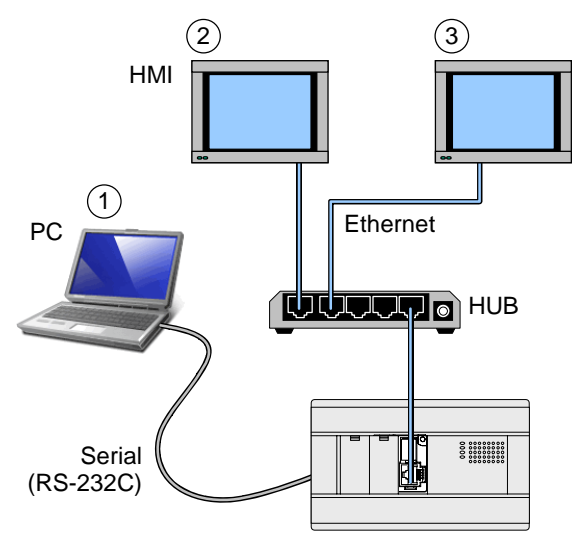

## **Basic specifications**

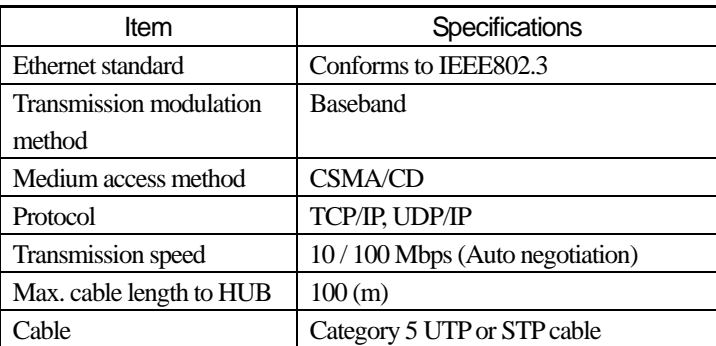

## **Communication specifications**

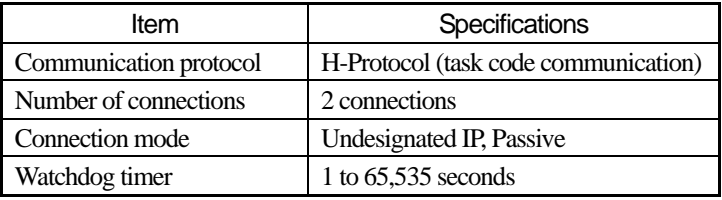

#### **Name of each part**

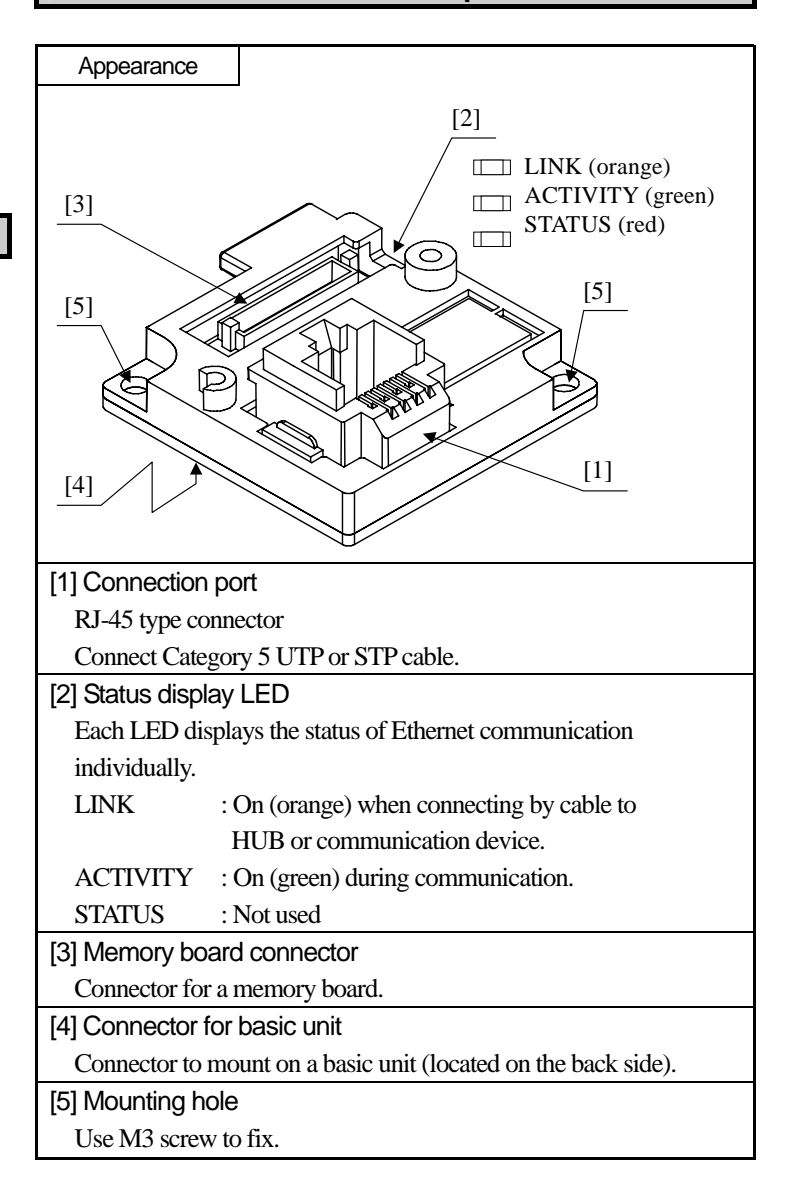

#### **Setting of communication parameters**

Web browser is used to set the communication parameters.

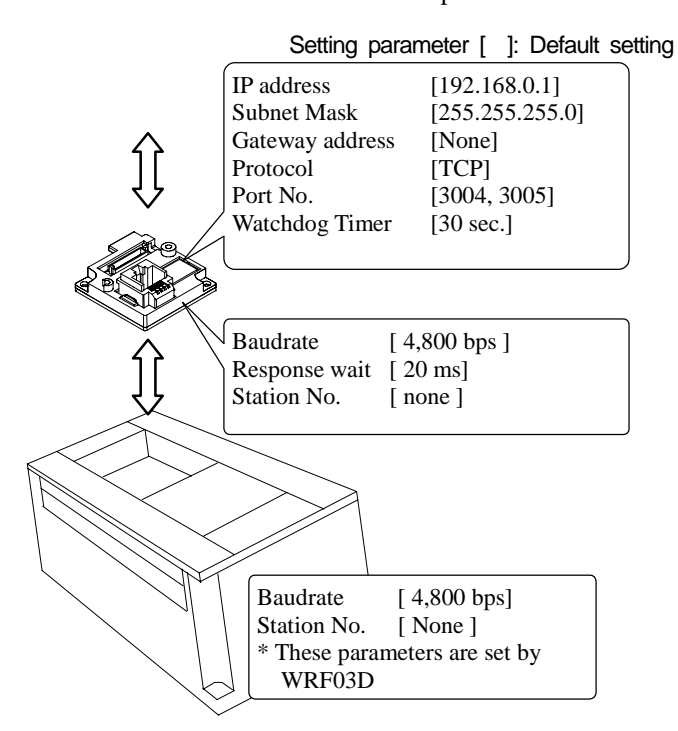

## *f* Communication setting

Be sure to set communication parameters for both EH-OBETH and a basic unit. Communication parameters of a basic unit are set in special internal output WRF03D.

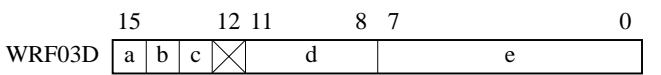

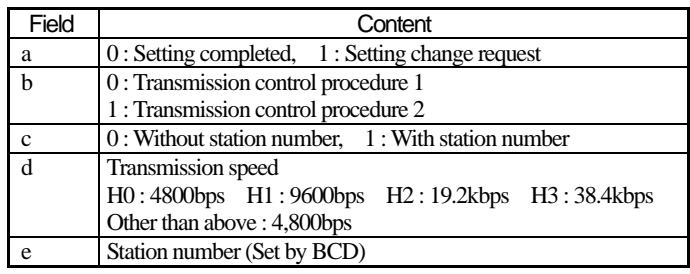

Ex) Transmission control procedure 1, 38.4kbps, Without station number

#### WRF03D = H8300

If basic unit complete the setting, setting value is changed as below .  $H8300 \rightarrow H0300$ 

In addition, the serial communication on EH-OBETH supports the "transmission control procedure 1". Be sure to set transmission control procedure 1 in a basic unit.

#### (1) Connect EH-OBETH to PC

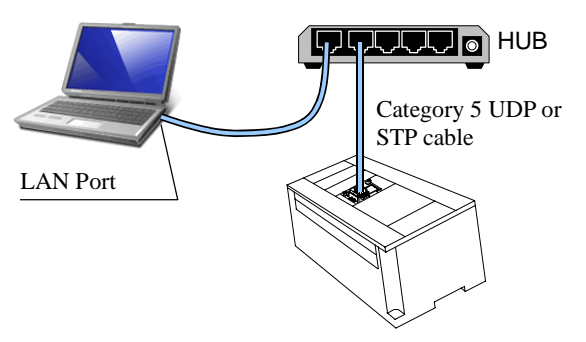

(2) Start web browser on PC and type the URL

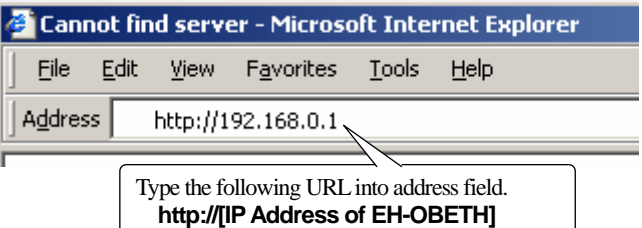

#### (3) Enter user name and account

The following window to login appears. Enter user name and password.

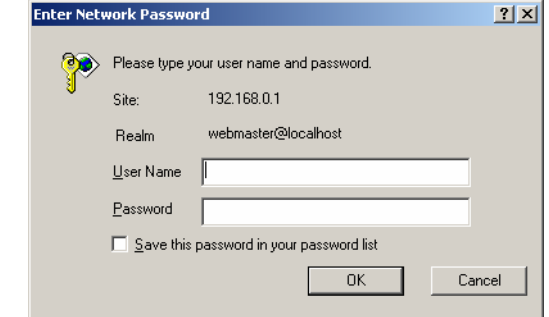

#### Default setting

User Name: root (fixed) Password: (none)

#### (4) Language choice

After logging in, a window to choose language appears.

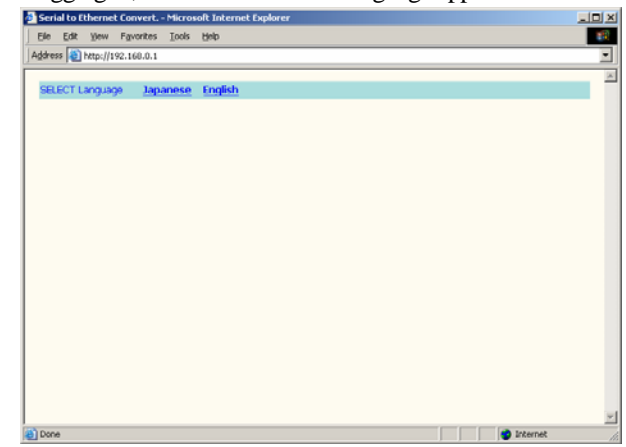

Choose your language.

(5) Network setting (setting between host and Ethernet port) Choose "NETWORK" in the menu in the left side on the screen.

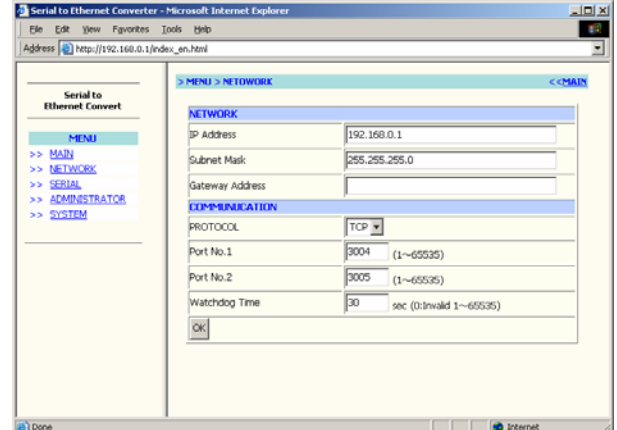

Click the OK after entering the required parameters.

(6) Port setting (between communication board and basic unit) Choose "SERIAL" in the menu in the left side on the screen.

| Serial to               | > MENU > SERIALI |                                                            | < <main< th=""></main<> |
|-------------------------|------------------|------------------------------------------------------------|-------------------------|
| <b>Ethernet Convert</b> | <b>SERIAL</b>    |                                                            |                         |
| <b>MENU</b>             | Baudrate         | $19200 -$                                                  |                         |
| >> MAIN                 | Request Timeout  | $2 \times 10$ ms (0 ~ 15)                                  |                         |
| >> NETWORK<br>>> SERIAL | Staton No.       | $C$ enable $\boxed{0}$ $\boxed{2}$<br><sup>C</sup> disable |                         |
| >> ADMINISTRATOR        | CK               |                                                            |                         |
| >> SYSTEM               |                  |                                                            |                         |
|                         |                  |                                                            |                         |
|                         |                  |                                                            |                         |
|                         |                  |                                                            |                         |
|                         |                  |                                                            |                         |
|                         |                  |                                                            |                         |
|                         |                  |                                                            |                         |
|                         |                  |                                                            |                         |

Click the OK after entering the required parameters.

## *i* Port setting

Request Timeout is waiting time to respond. Use the default value (20ms) in normal use.

## (7) Saving the setting information

Choose "SYSTEM" in the menu in the left side on the screen. Check the box of SAVE and then click the OK.

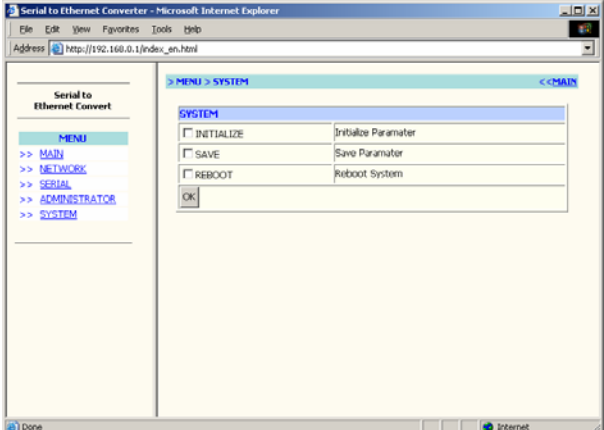

## (8) Rebooting the option board

Rebooting EH-OBETH is required to enable the settings. Check the box of REBOOT and click the OK or restore power to the basic unit.

## **Convenient functions**

(1) Password protection for communication parameters

Password can be set in "ADMINISTRATOR" menu to protect communication parameters. Up to 20 alphameric characters can be set. [Notice]

Do not forget your password. If the password is lost, it is impossible to change communication setting.

## (2) If IP address is unknown

If the settings of serial communication of EH-OBETH is matched with basic unit, IP address and MAC address can be monitored in special internal outputs shown below.

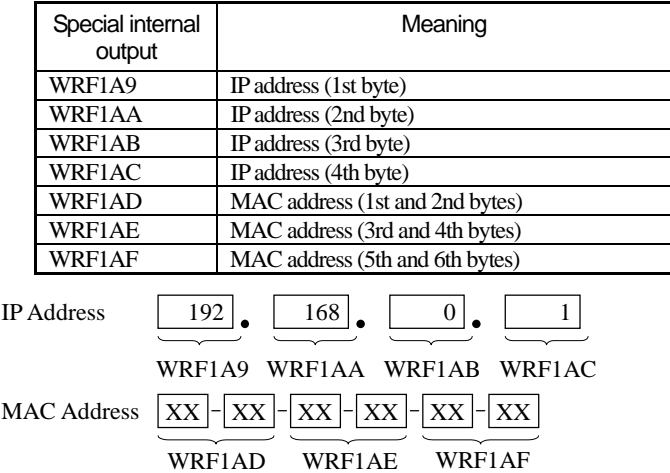

## *i* Value of special internal output

Above special internal outputs are set once at start up of EH-OBETH. In ROM version 1.50 or older MICRO-EH, if retentive area is cleared or CPU is initialized, above values are cleared to 0.

#### **Basic units supporting EH-OBETH**

EH-OBETH can be used with following basic units.

**!**

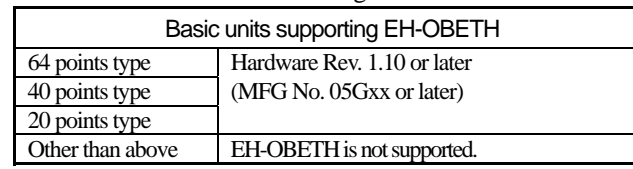

## **CAUTION**

- If EH-OBETH is used with unsupported MICRO-EH, the system might be unstable due to power short.